## **Demonstration** -3D Printer -CNC Milling Machine

### ENGINEERING LABORATORY EE-100

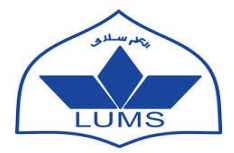

Lahore University of Management Sciences Electrical Engineering Department, SSE

# Non-conventional Manufacturing – 3D Printing

- A process of making a three-dimensional solid object of virtually any shape from a digital model.
- A 3D printer is a limited type of industrial robot that is capable of carrying out an additive process under computer control.

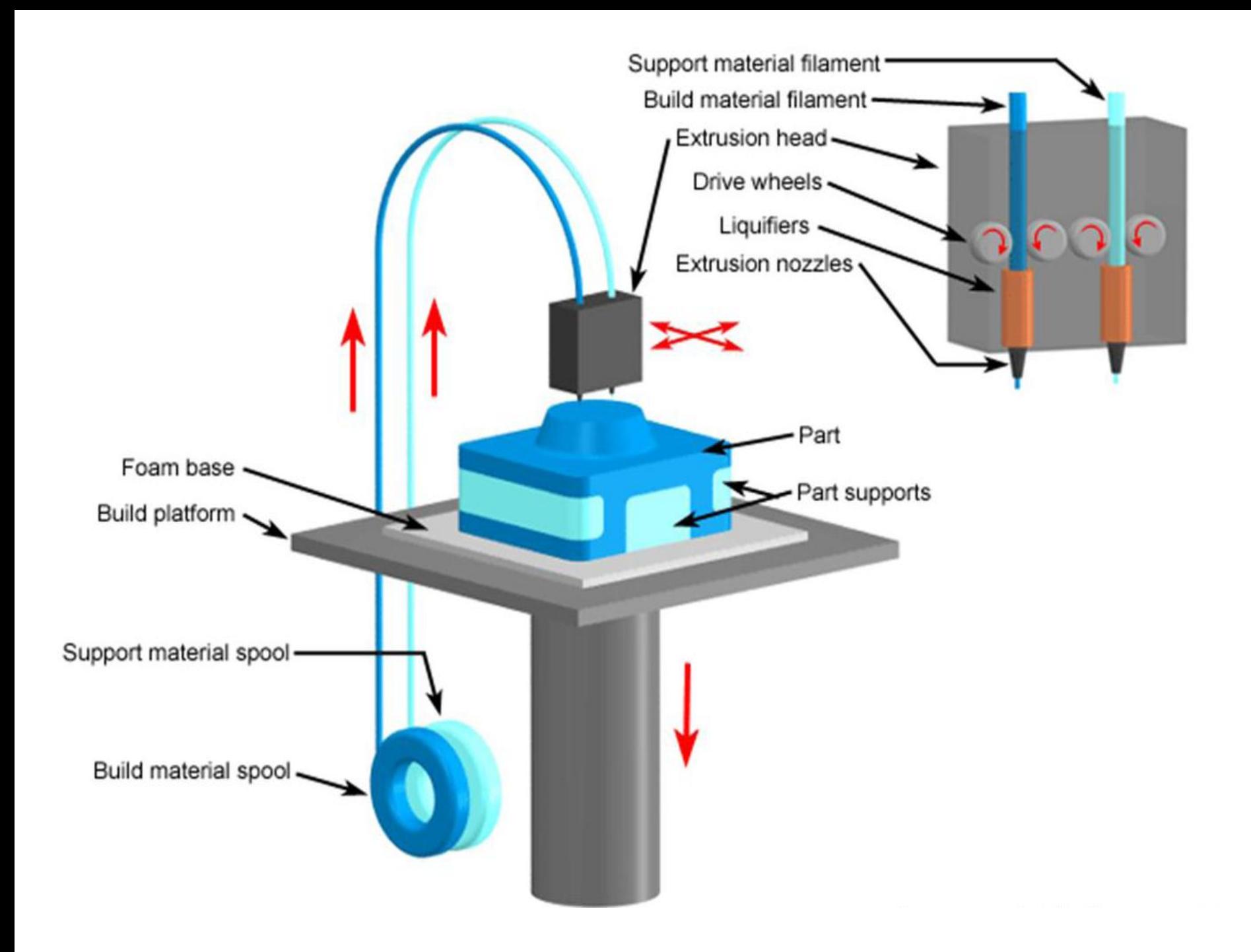

# Creating .stl file from CAD

- Create your model in PTC Creo.
- Save your part file as .prt
- Then Proceed as:
	- File > Save As > File type stl, then Enter a file name.
	- A dialog box will appear for the information of Chord height and Angle Control.
	- Values for Chord Height and Angle Control determine the triangulation mesh. Small numbers make a fine mesh (larger file size), larger numbers yield a coarse mesh (smaller file size).

@日の1012豊田1日▼

PRT0001 (Active) - Creo Parametric Student Edition

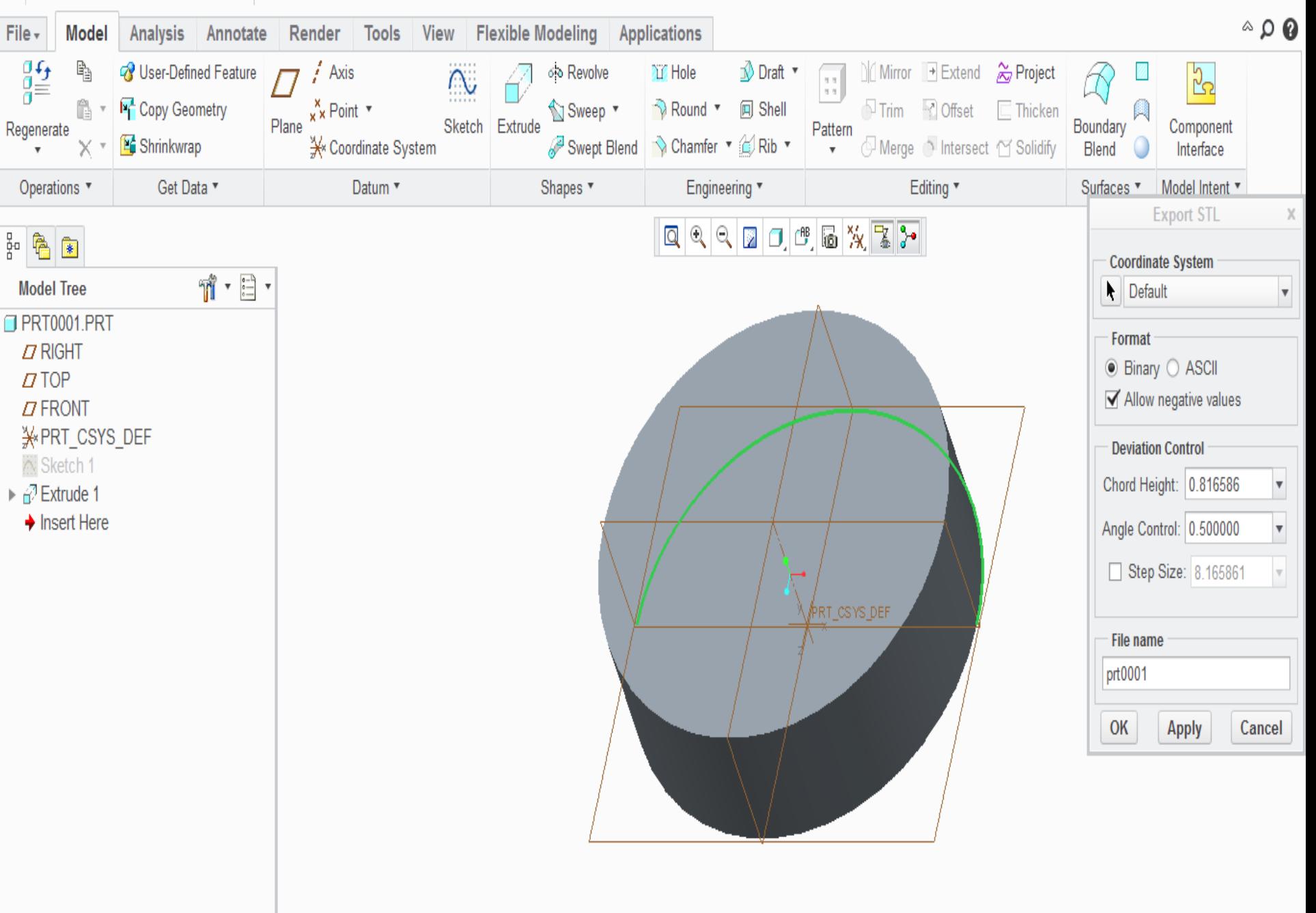

- 晶 窓

### Triangular Mesh of the Model

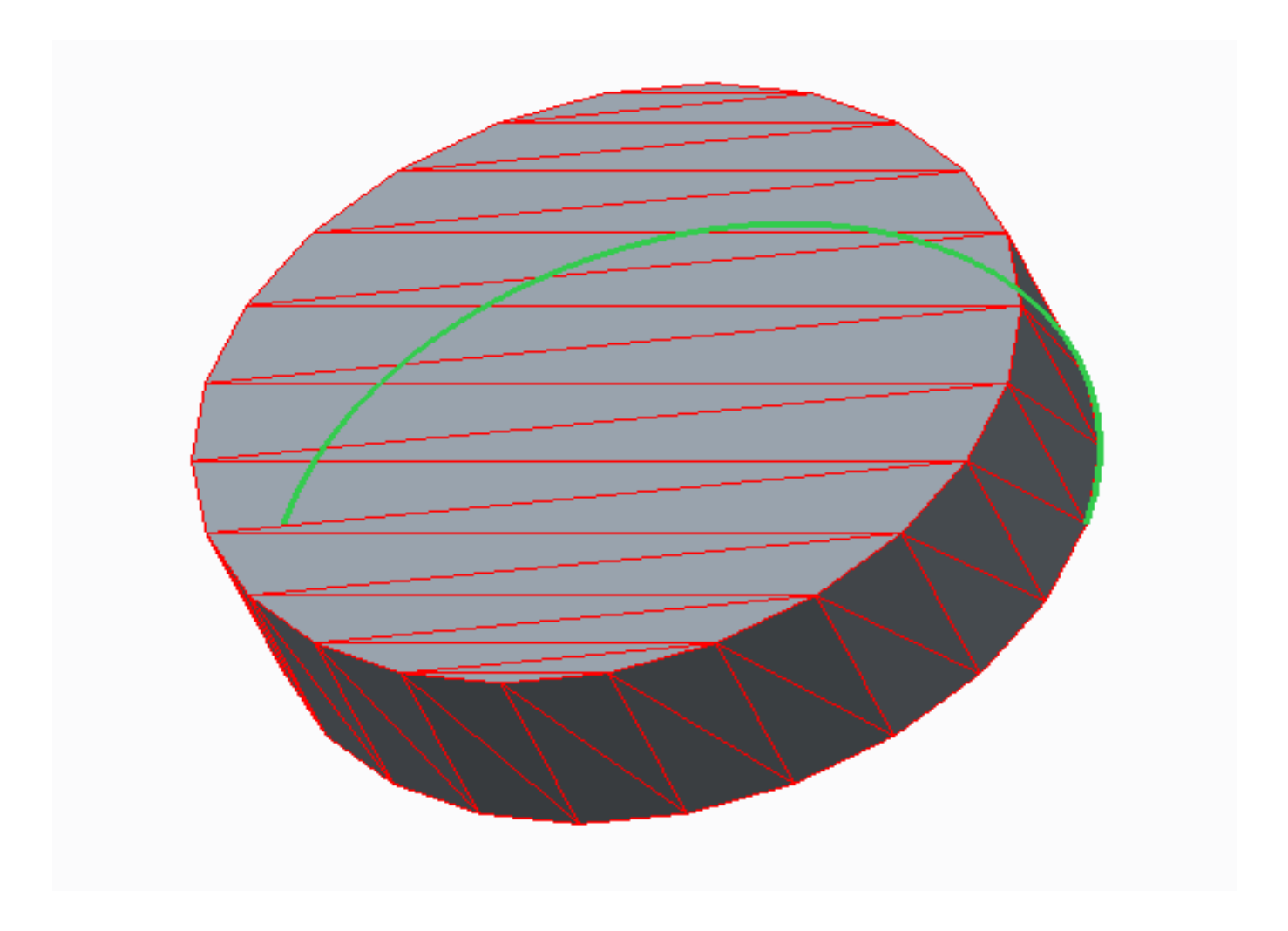

### Generating the Machine Specific File

- We will be creating the .cubex files for our CUBE 3D Printing Machine.
- Open your saved .stl file in the CUBEX environment.
- Adjust:
	- Material Cartridge
	- Part Placement
	- Printing Scales/ Dimensions
	- Layer Thickness (This would affect the printing resolution)
	- Part Density
	- Support Material

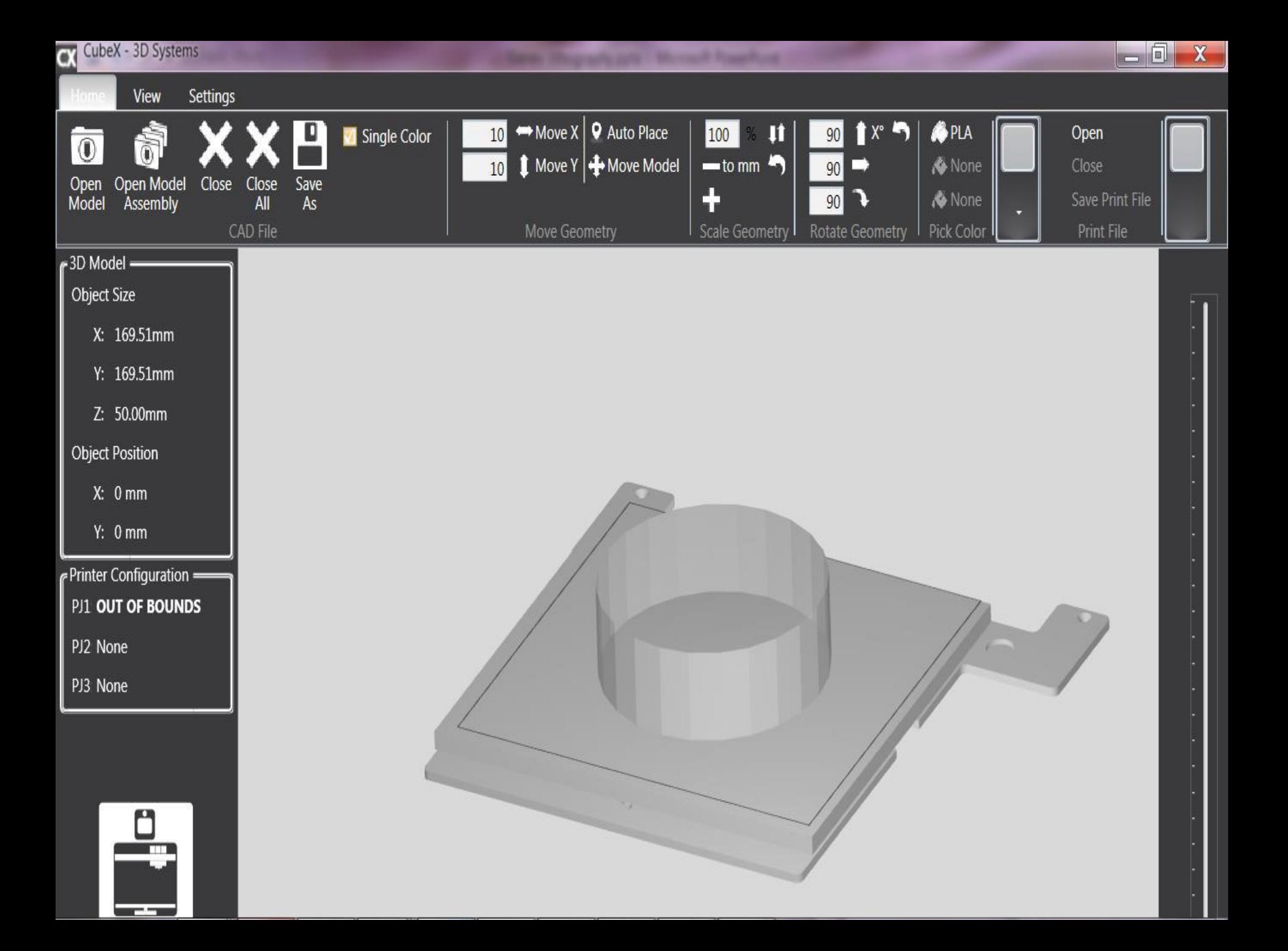

## Build File

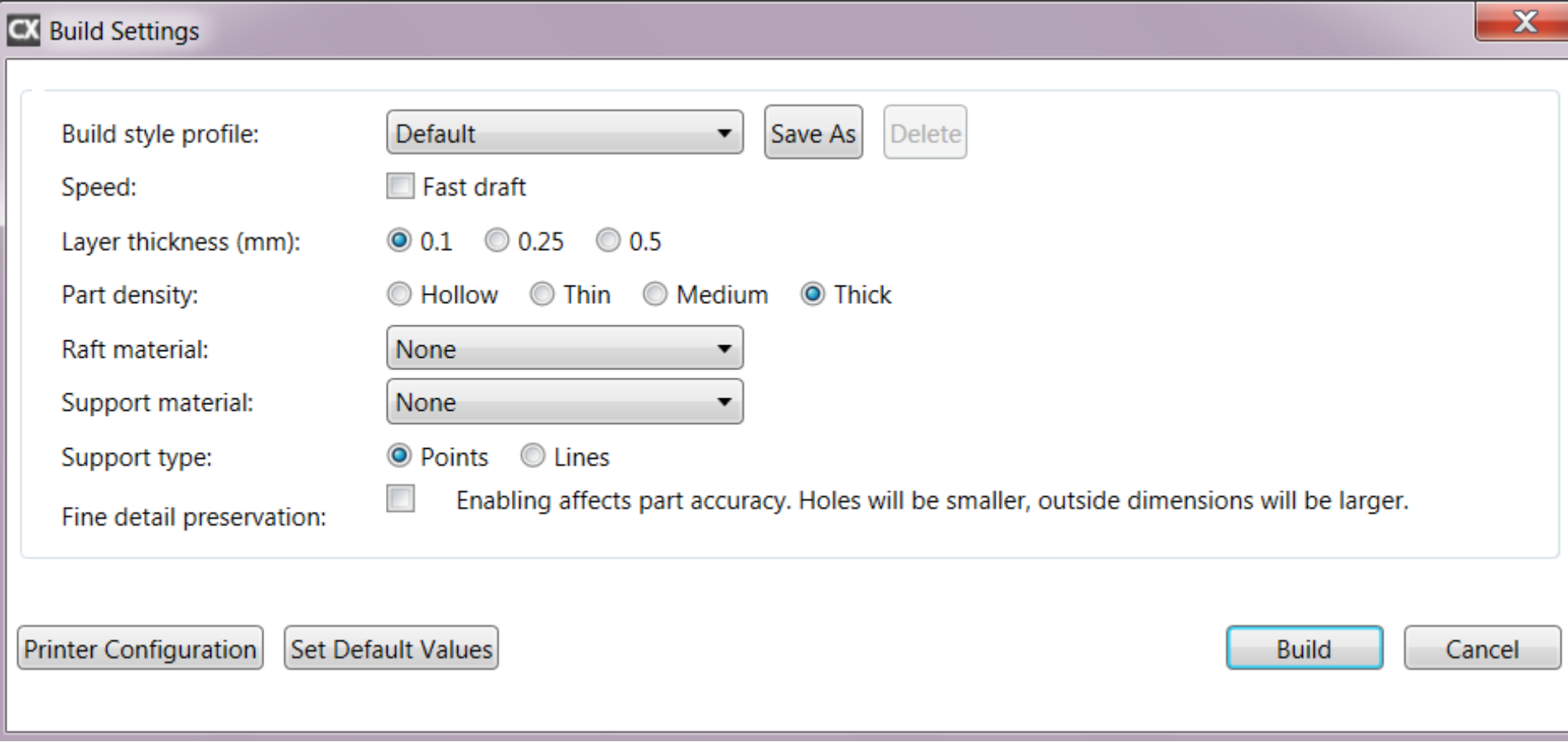

## Results: Build Complete

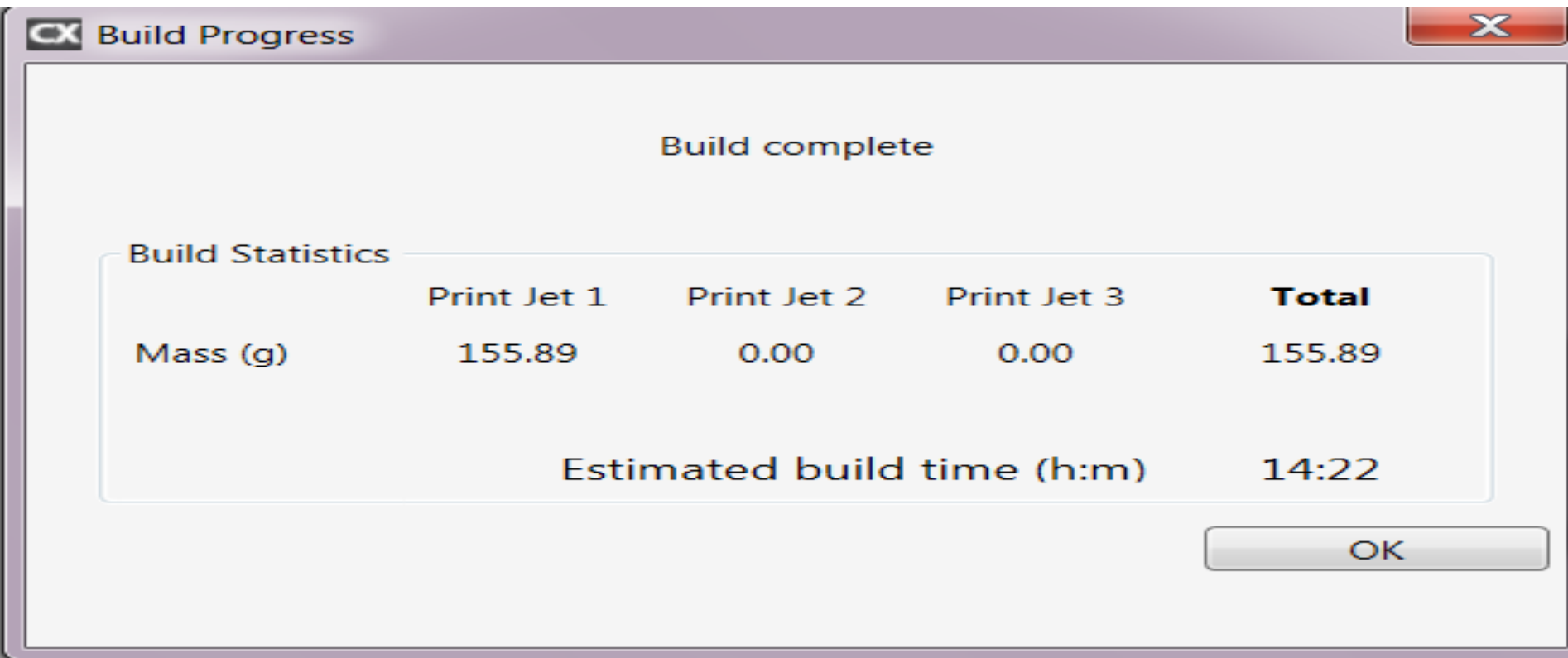

### Save the Print file as .cubex

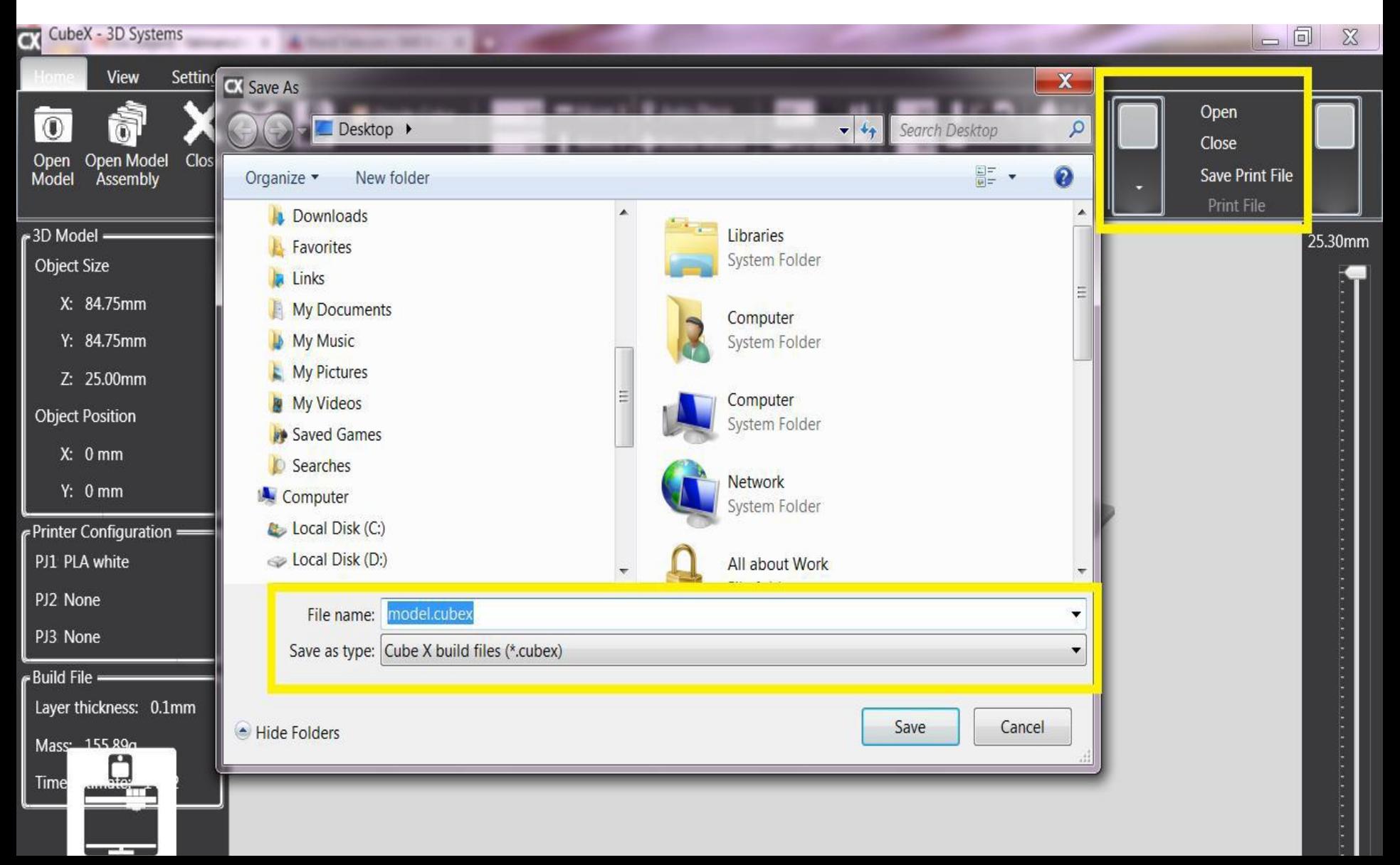

# CNC Milling Machine

### • **CNC Milling Machine**

- CNC machine is a **Computerized Numerically Controlled** machining process of using rotary cutters to remove material.
- **Lab Apparatus of CNC Milling:**
	- SHARPE SXK01 is a desktop type, prototype making CNC machine. The machine is a multifunctional and cost effective apparatus with the following specifications:
		- Three-dimensional numerical control tool path to simulation experiment.
		- High-performance Mach3 control system.
		- Manual direction to prepare G code to complete the processing of desired part.

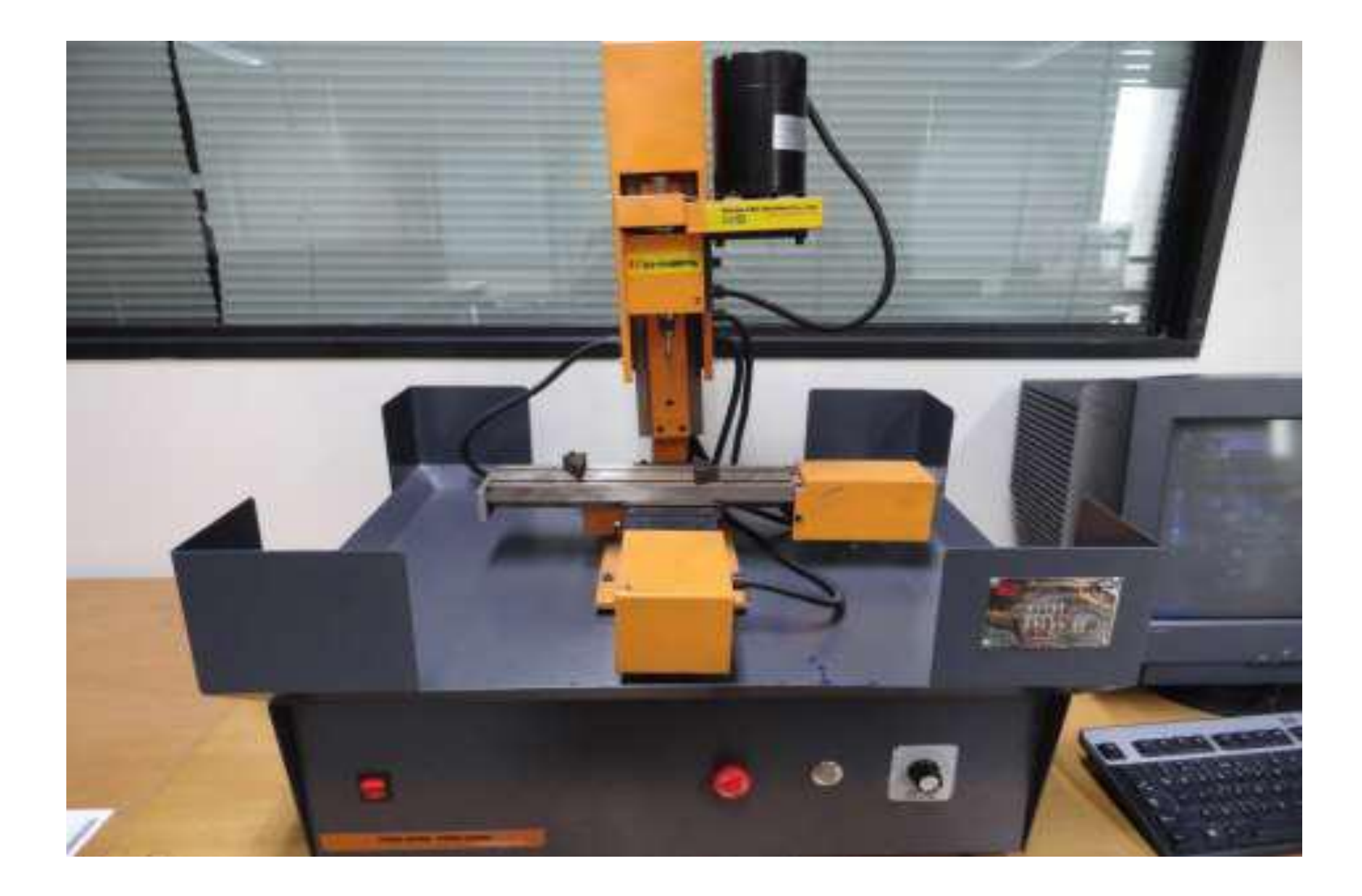

#### **Machine Coordinate System**

• The upward and downward movement of the machine has been marked as the Z- axis. Latitude on the horizontal plane has been specified as the X-axis and longitude has been marked as the Y-axis.

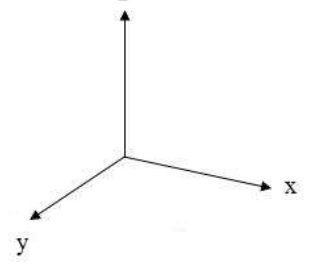

- The machine movements are scaled as per the machine units.
	- $-1$  cm = 1.4 units on X- axis of mill machine.
	- 1 cm = 2 units on Y- axis of mill machine.
- Machine has the total limitations on all the co-ordinates, i.e.
	- Total movement limitation on X-axis = 24.3 units
	- Total movement limitation on Y-axis = 17.3 units
	- Total movement limitation on Z -axis = 30 units
- Machine coordinates and zero position can be specified by manual adjustments.
	- Right and Left arrows on keyboard correspond to the X- axis of the machine.
	- Up and Down arrows on keyboard correspond to the Y- axis of the machine.
	- Page Up and Page Down arrows on keyboard correspond to the Z- axis of the machine.

### Mach Mill 3 Simulator

Here are the basic Mach Mill simulators controls, described with their functions:

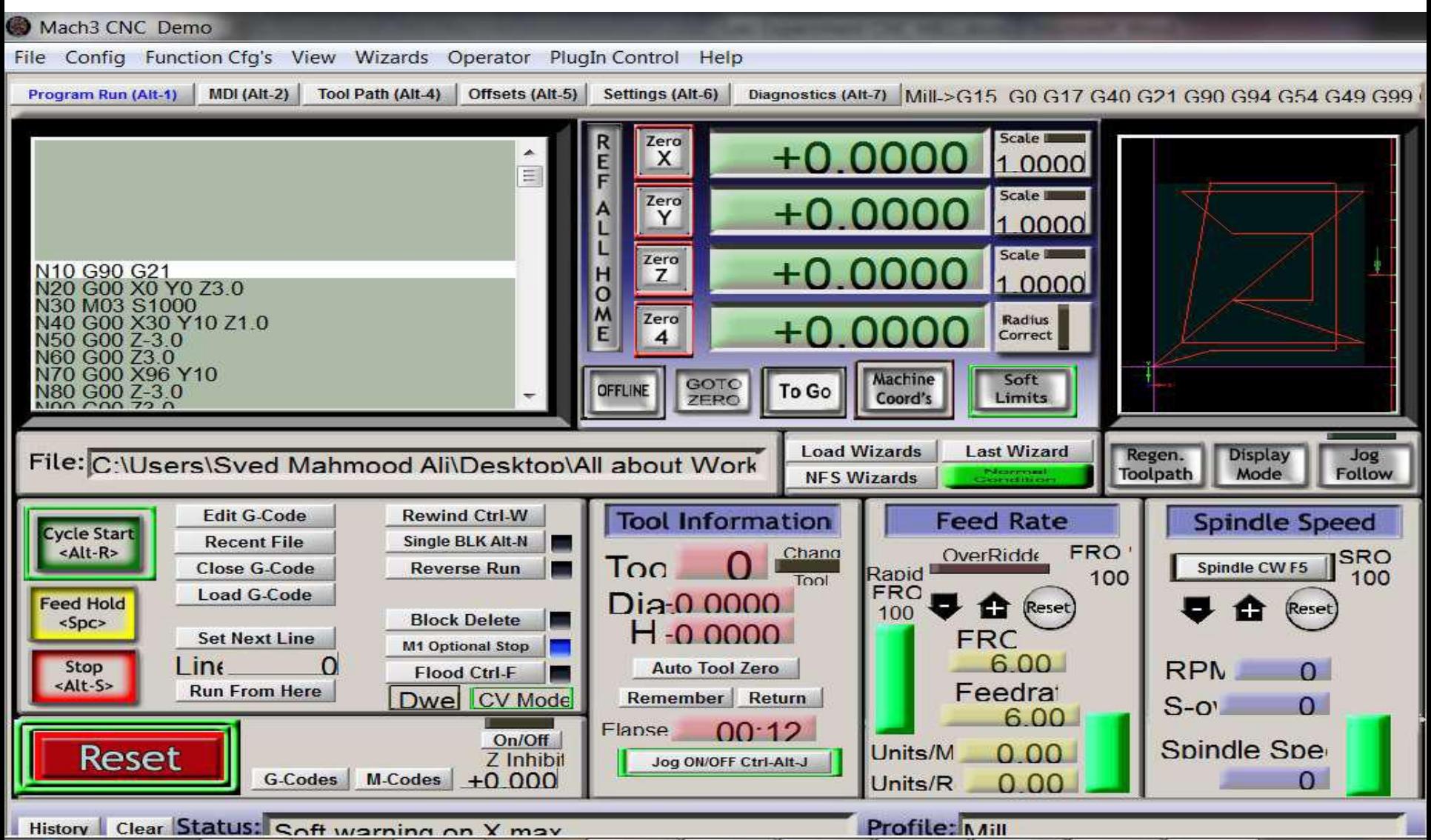

Here are the basic Mach Mill simulators controls, described with their functions:

- **Loading a file**
	- Pressing this button would open a file opening wizard.
- **Cycle Start**
	- Cycle Start button would execute the loaded G -code
- **Tool Information**
	- This button on Mach Mill displays the current tool info.
- **Spindle Speed**
	- Other than CNC machine control and G code instructions, spindle speed can be controlled through the simulator control.
- **Feed Rate**
	- Other than CNC machine control and G code instructions, feed rate can be controlled through the simulator control.

### • **Display Area**

– This area marks tool positions. A complete tool path, with step by step moving points is shown in this area.

### • **Zero Reference Configuration of Milling Machine**

– Student can adjust the specific reference point for individual work piece. By manually adjusting the X-Y-Z positions of machine tool on the work piece, press the button of REF ALL HOME on Mach Mill Simulator. The specific X-Y-Z positions would be saved as the zero point / reference of the machine.

### Machine G/M Code for the Task

- G-Codes are prepared in TXT files. These codes can either be manually prepared, just like machine language computer program or can be directly simulated from CAD softwares like PTC CREO
- **Syntax and Explanation of most commonly used commands:**
- **Command: G01**
	- Explanation: Linear motion with feed rate
	- Syntax: G01 F10 X00 Y00 Z00 S00
	- F=Feed Rate
	- S= Spindle Speed
	- X00 Y00 Z00= Arguments for the command
- **Command: G00**
	- Explanation: Rapid Positioning
	- Syntax: G00 X00 Y00 Z00
	- X00 Y00 Z00= Arguments for the command
- **Command: G28**
	- Explanation: Go to the home position of the machine
	- Syntax: G28
- **Details of all G-codes are given below in the Appendix A, and M Codes in the Appendix B, below. You can also check their explanations from Mach Mill 3, while working on them.**

# GCodes Example

- Below given figure shows, isometric view of a plate having 1 slot and 2 holes to be drilled in the plate.
- Dimensions are presented in standard position coordinates.
- The diameter of milling tool is 4.5.
- The depth of machining is 5.

GCodes:

G00 - Positioning

G01 - Straight interpolation

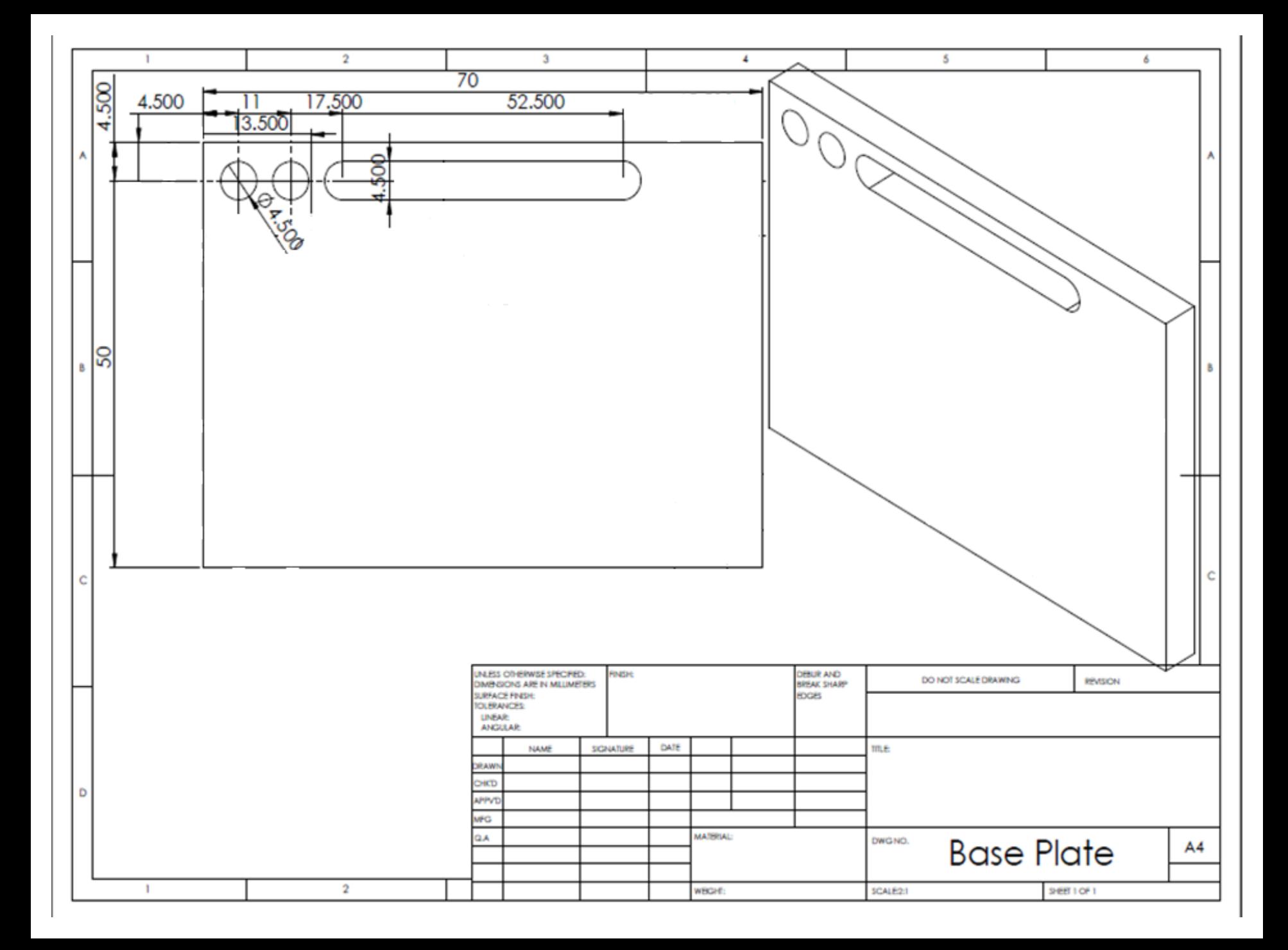

(Length=70 Width=50 Thickness=5) (Material=Aluminium FeedRate=10 ToolDia=4.5)

G28 (Go to home) M03 S1000 (Clockwise spindle at 1000)

(Drill Hole, 1) G00 X04.50 Y04.50 Z00.00 G01 Z-05.00 F10.00 G00 Z00.00

(Drill Hole, 2) G00 X11.00 Y04.50 Z00.00 G01 Z-05.00 F10.00 G00 Z00.00

(Straight Slot, 3) G00 X17.50 Y04.50 Z00.00 G01 Z-05.00 F10.00 G01 X52.50 Y04.50

G28 (Go to home) M05 (Stop Spindle) M30 (Program End)

### Demonstration

### Lab Task

### Appendix A: G- Code

• All the G codes are explained with their description**G0 Rapid positioning G1 Linear interpolation G2 Clockwise circular/helical interpolation G3 Counterclockwise circular/Helical interpolation G4 Dwell G10 Coordinate system origin setting G12 Clockwise circular pocket G13 Counterclockwise circular pocket** G15/G16 Polar Coordinate moves in G0 and G1 **G17 XY Plane select G18 XZ plane select G19 YZ plane select G20/G21 Inch/Millimetre unit G28 Return home G28.1 Reference axes G30 Return home G31 Straight probe G40 Cancel cutter radius compensation** G41/G42 Start cutter radius compensation left/right G43 Apply tool length offset (plus) **G49 Cancel tool length offset** G50 Reset all scale factors to 1.0 G51 Set axis data input scale factors **G52 Temporary coordinate system offsets** G53 Move in absolute machine coordinate system

G54 Use fixture offset 1 G55 Use fixture offset 2 G56 Use fixture offset 3 G57 Use fixture offset 4 G58 Use fixture offset 5 G59 Use fixture offset 6 / use general fixture number **G61/G64 Exact stop/Constant Velocity mode G68/G69 Rotate program coordinate system** G70/G71 Inch/Millimetre unit **G73 Canned cycle - peck drilling G80 Cancel motion mode G81 Canned cycle - drilling G82 Canned cycle - drilling with dwell G83 Canned cycle - peck drilling** G85/G86/G88/G89 Canned cycle - boring **G90 Absolute distance mode G90.1 Absolute IJK mode G91 Incremental distance mode G91.1 Incremental IJK mode** G92 Offset coordinates and set parameters G92.x Cancel G92 etc. **G93 Inverse time feed mode G94 Units Per Min. G98 Rapid Height By Z Height G99 Rapid Height By R Height** 

### Appendix B: M- Code

• All the M codes are explained with their description

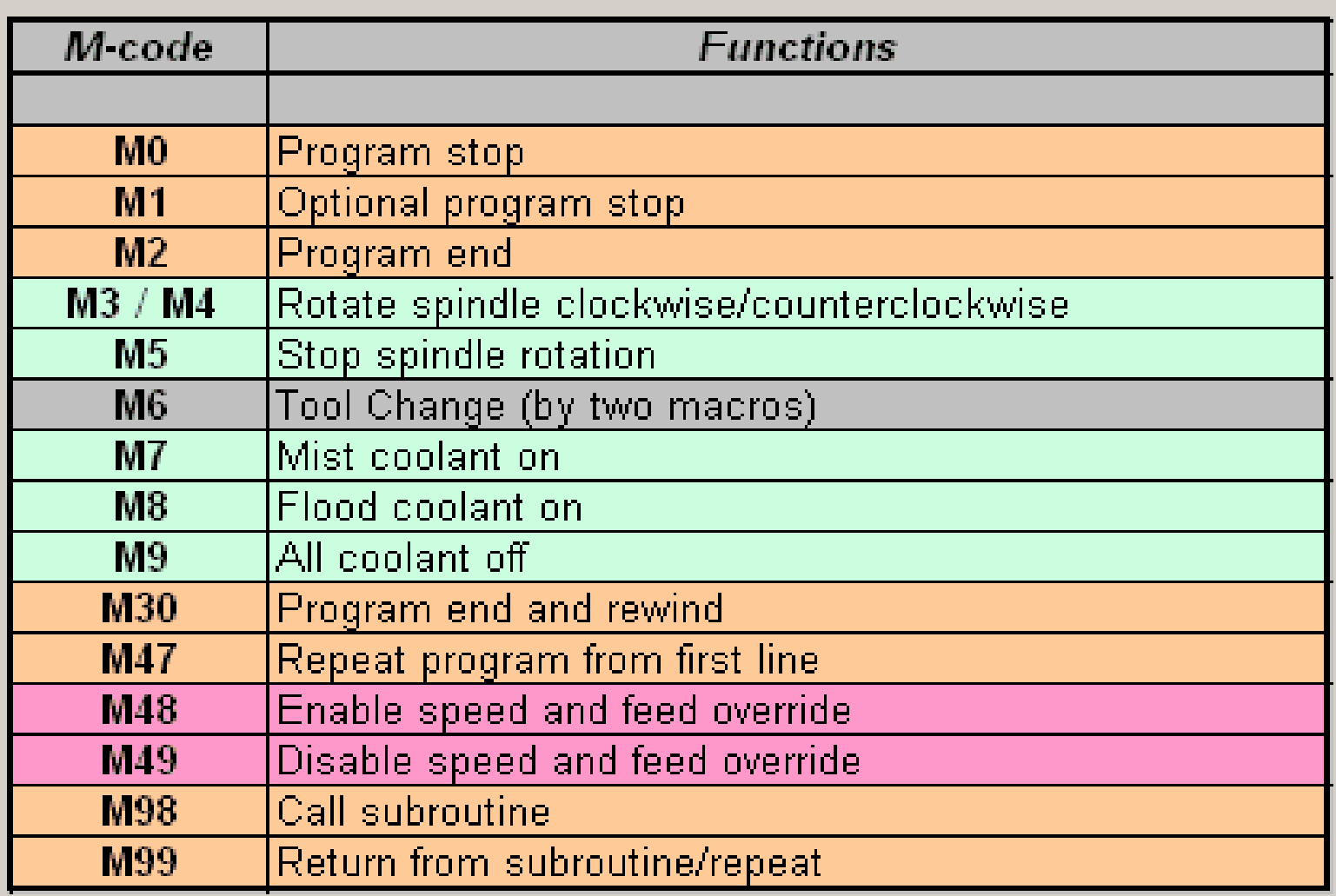

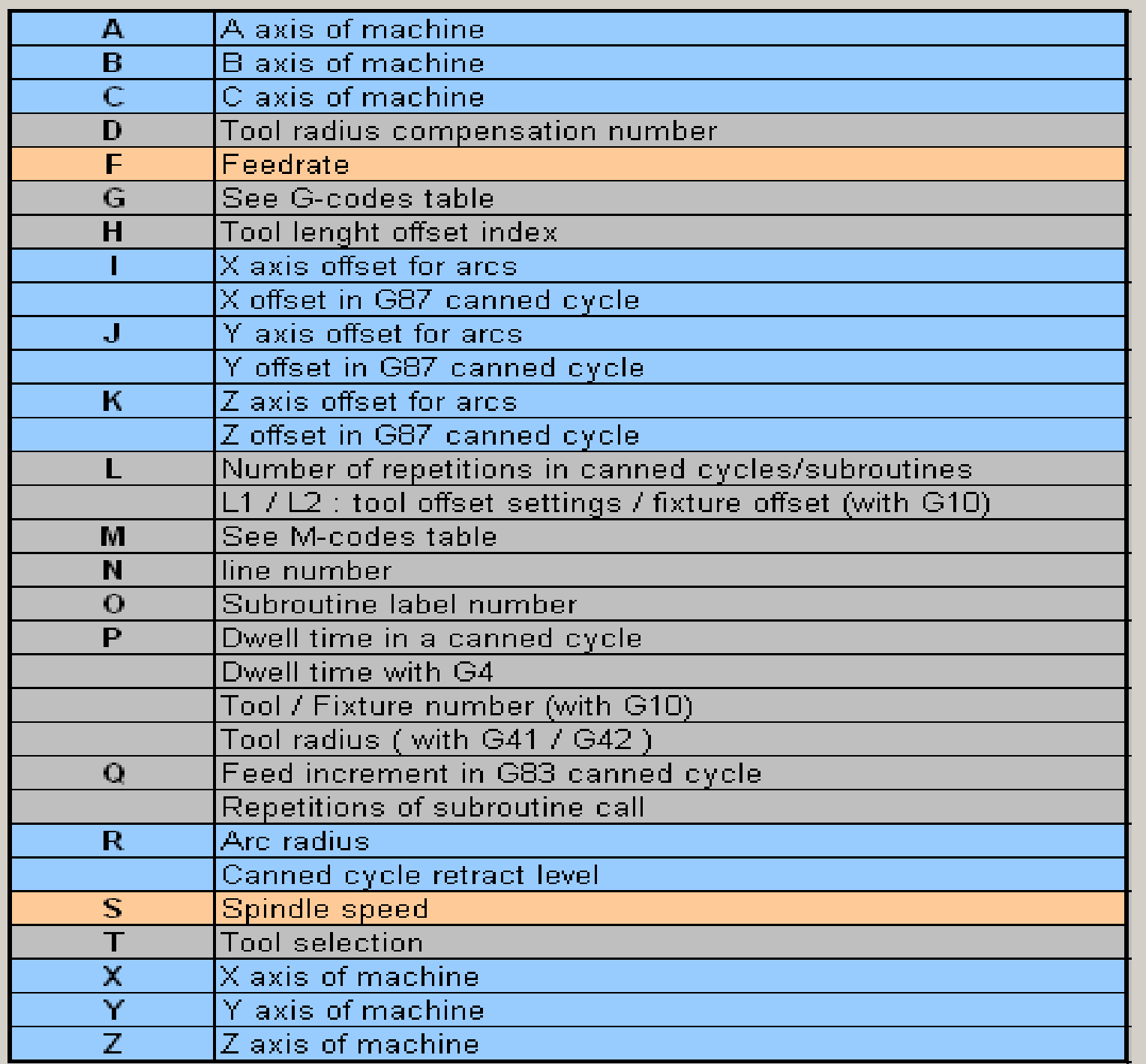